## **Now you have your BBO user name and password and are ready to play:**

Return to [www.bridgebase.com,](http://www.bridgebase.com/) click 'Play Bridge Now'. Enter the User name and Password you chose earlier and then click Log In. You should now be logged on and it should look like this:

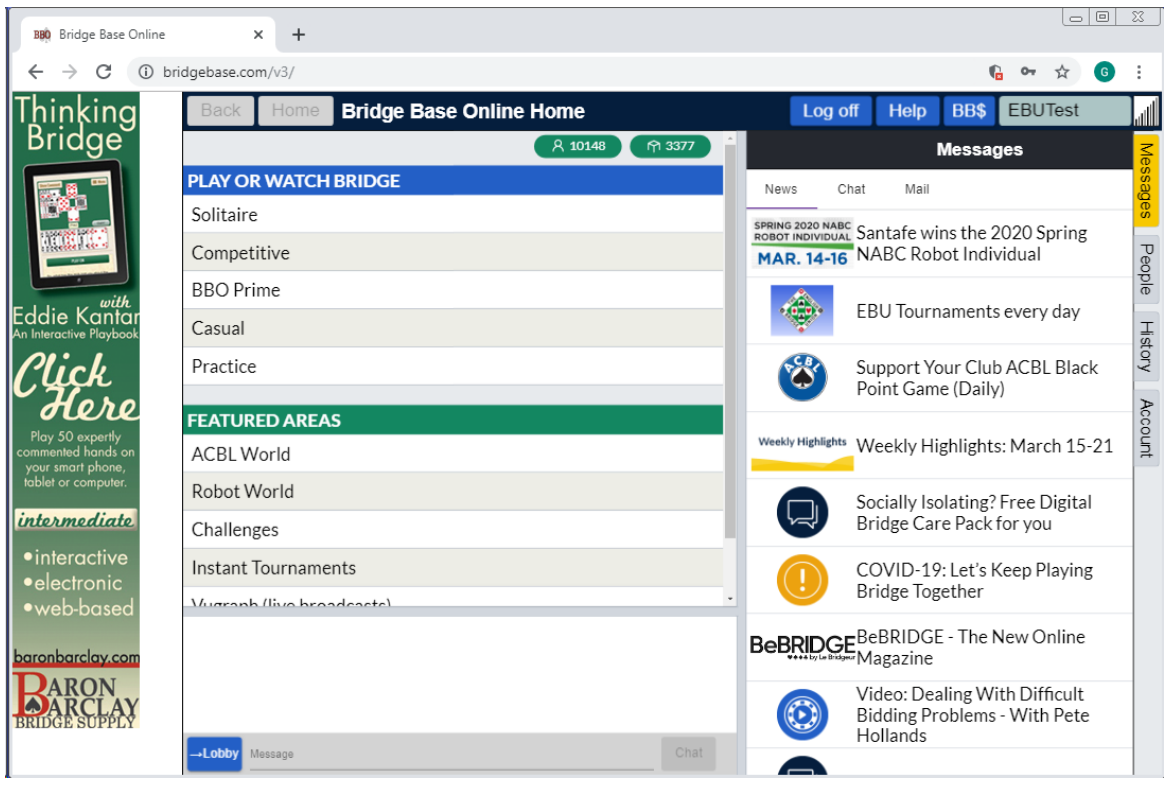

The game will be open to register 2 hours before the start. You should log on and register yourself for the game at least an hour before to make sure you are included. If you have a partner then it's easiest if you are both online.

- 1. Click on Competitive (second line down under Play or Watch Bridge)
- 2. Click on All Tournaments (bottom line under Tournaments)
- 3. In the Search box (top right) type Ace of Clubs. When you see our event click on it.

4. Click on Register and there will be a box where you can type you partner's BBO name and you will get matched up. (If they are not online it will not work.)

If you do not have a partner click Partnership Desk tab at the top on the right and add yourself there from tab at bottom saying 'Add your name'. When you are there you can see other people who don't have a partner and you can invite them to play by clicking the invite button. You will get partnered up before play.

5. When the game starts you will find yourself at a table with your partner and two opponents. You can click on their BBO name to see who they are.

## **TROUBLE SHOOTING**

You may register any from 2 hours before the session starts.

Thereafter you may log off and will remain registered. BUT – both of you MUST be online at game time or you will be locked out.

If you get a BLOCKED message when you try to register, your username is not on the INLCUDED LIST so MUST contact the director (Brixri)\*\* and say the username that is blocked and it will be added straightaway, after which you should be able to register.

\*\*To contact director you need to click on the Details at the top of the register screen and click on Brixri to send a message to Ivan in the chat box. He will respond straight away and and help you.

If you are still having problems call the club phone on 07710403126 and Robbie will be on hand to help you.

## **Some differences to be aware of when playing on line**

- 1. To see who you are playing against click on their user name and their profile will appear. I advise (if you haven't already done it) to put your basic bidding system in your BBO profile under Other. To do this go to Account, type as much as you want and click Save Changes. This will help you to see what people are playing and them to see what you are playing. Also if you are being matched up with a partner you can see what you each play – useful if you don't get much chance to 'Chat' before the game starts.
- 2. Online games are "self-alerting" you alert your own bids, not your partner's. You should alert any call that you would normally alert or announce at the club (opening no trump range, Stayman, transfers, opening 2 bids etc). You type the explanation in the box (see picture below) BEFORE YOU MAKE YOUR BID and when you make the bid your opponents will see your explanation but your partner will not. It's never wrong to over alert.

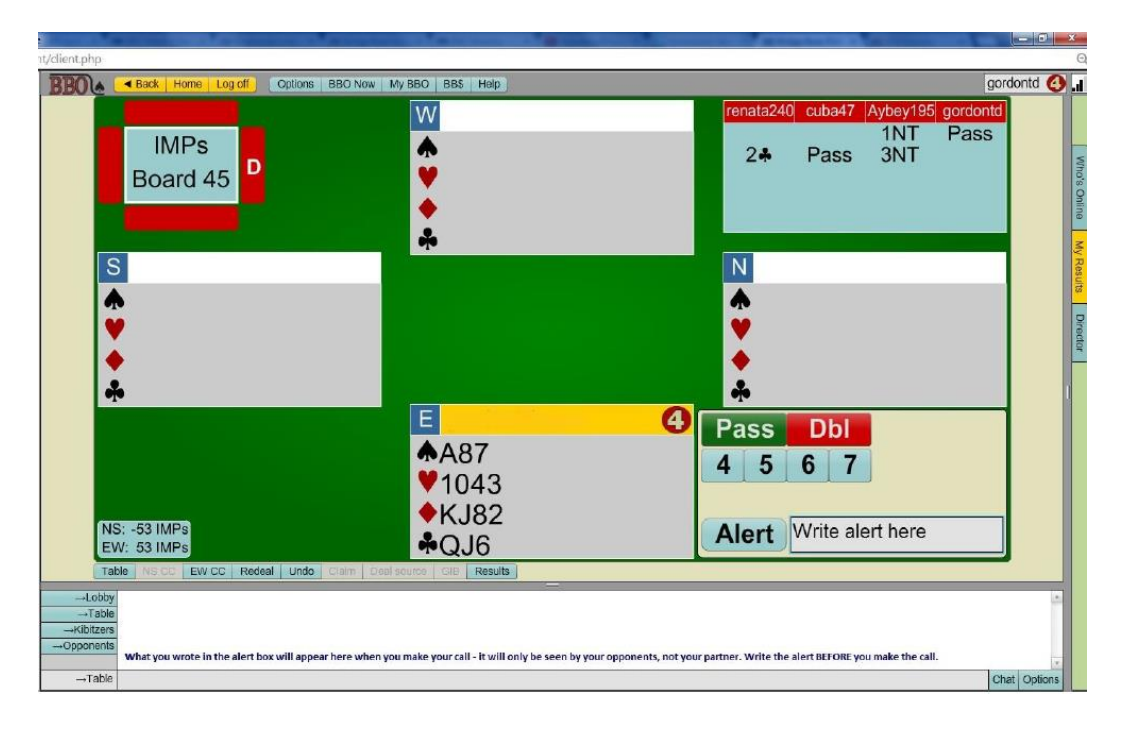

## 3. If you need to call the director:

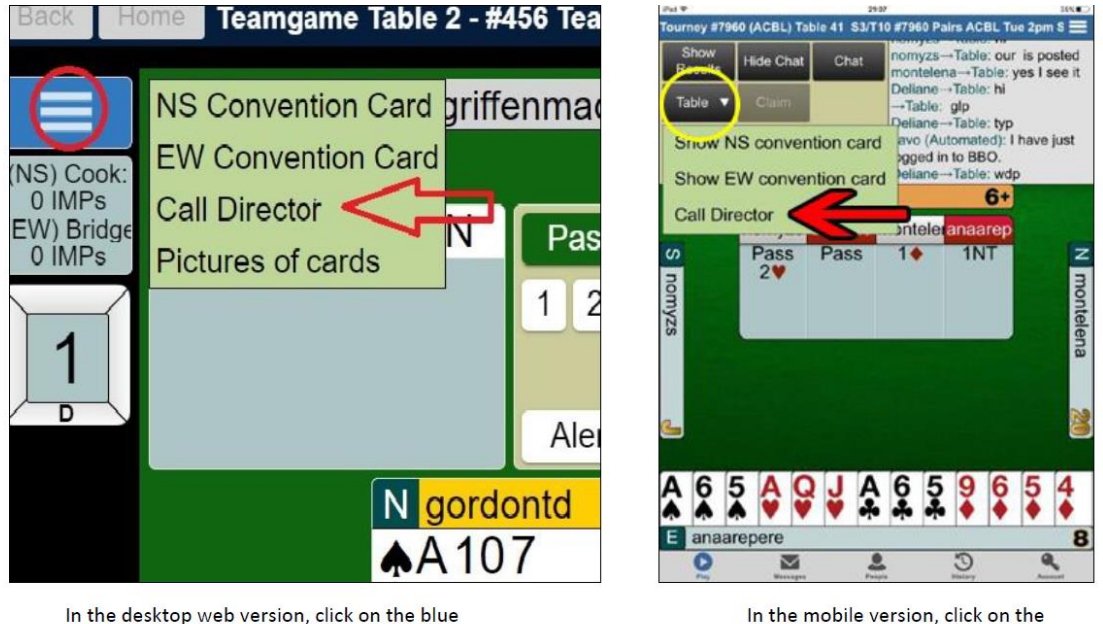

box with three white lines, as shown above, and then click on Call Director.

In the mobile version, click on the Table button, as shown above, and then click on Call Director.

4. The rounds are timed. You will see the minutes ticking down at the top left where it says the round number. The round will end and the hand will finish at that point. You will be at the next table with a new hand. If this happens the computer will work out how many tricks would have been made and score the board accordingly.

**I hope you have found this helpful. Enjoy your games .**